## Guida per la connessione ai meeting di Live Coaching su Microsoft Teams

 $U$  -  $U$  -  $U$  -  $U$  -  $U$  -  $U$  -  $U$  -  $U$  -  $U$  -  $U$  -  $U$  -  $U$  -  $U$  -  $U$  -  $U$  -  $U$  -  $U$  -  $U$  -  $U$  -  $U$  -  $U$  -  $U$  -  $U$  -  $U$  -  $U$  -  $U$  -  $U$  -  $U$  -  $U$  -  $U$  -  $U$  -  $U$  -  $U$  -  $U$  -  $U$  -  $U$  -  $U$  -

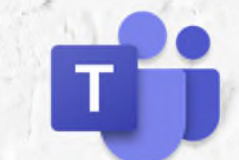

- 1. Copia il link di collegamento al meeting Teams, incollalo nella barra degli indirizzi di Google Chrome e premi invio
- 2. Verrà aperta una pagina come quella seguente
- 3. Clicca su «Continua in questo browser»

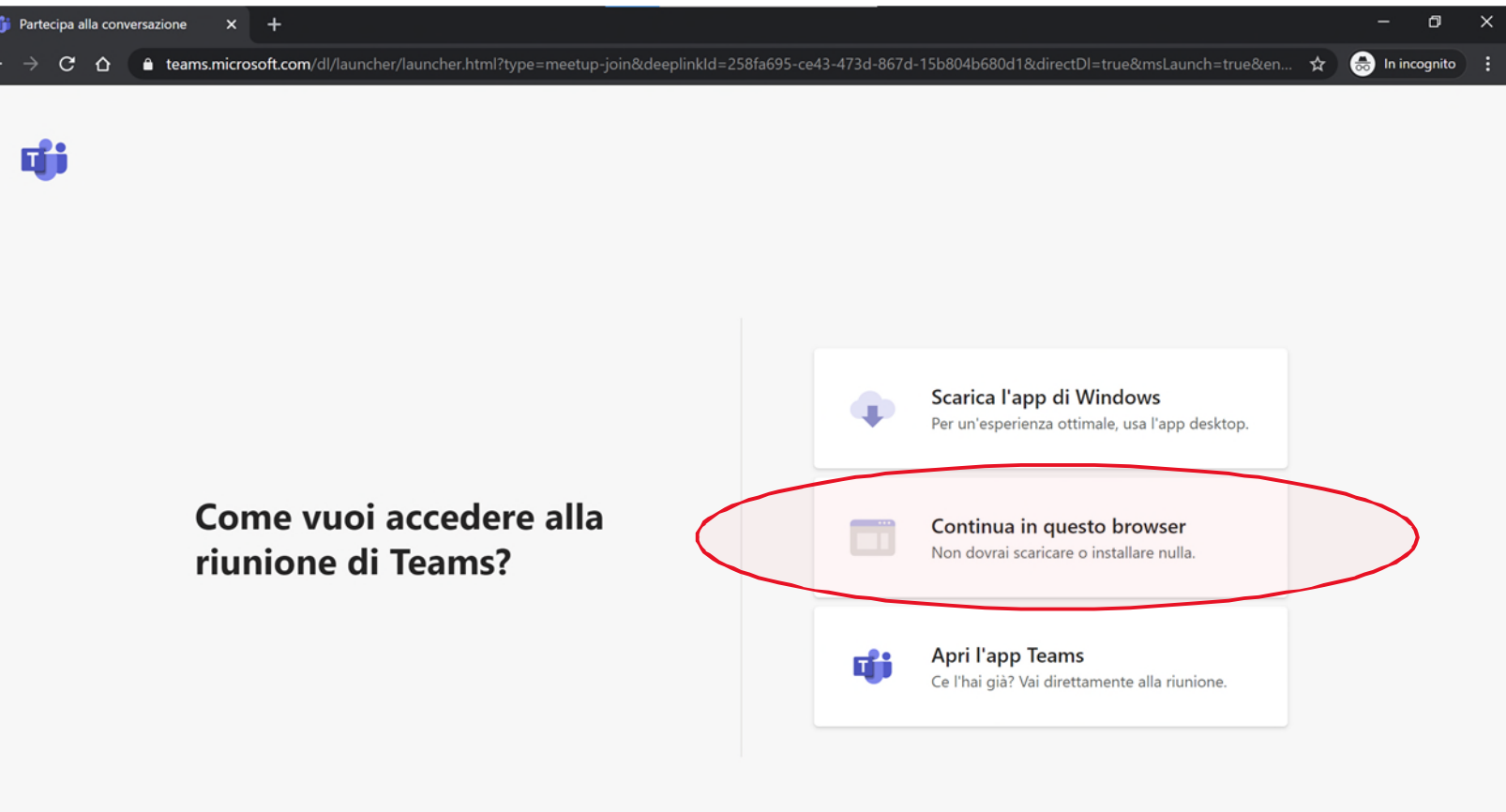

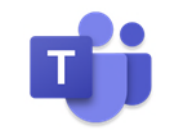

Privacy e cookie Comunicazioni di terze parti

UniCredit Group - Internal Use Only

4. Verrà caricata una pagina come quella mostrata qui sotto e si aprirà un pop-up con la richiesta di consentire uso di microfono e camera. È necessario cliccare su «Consenti» per procedere.

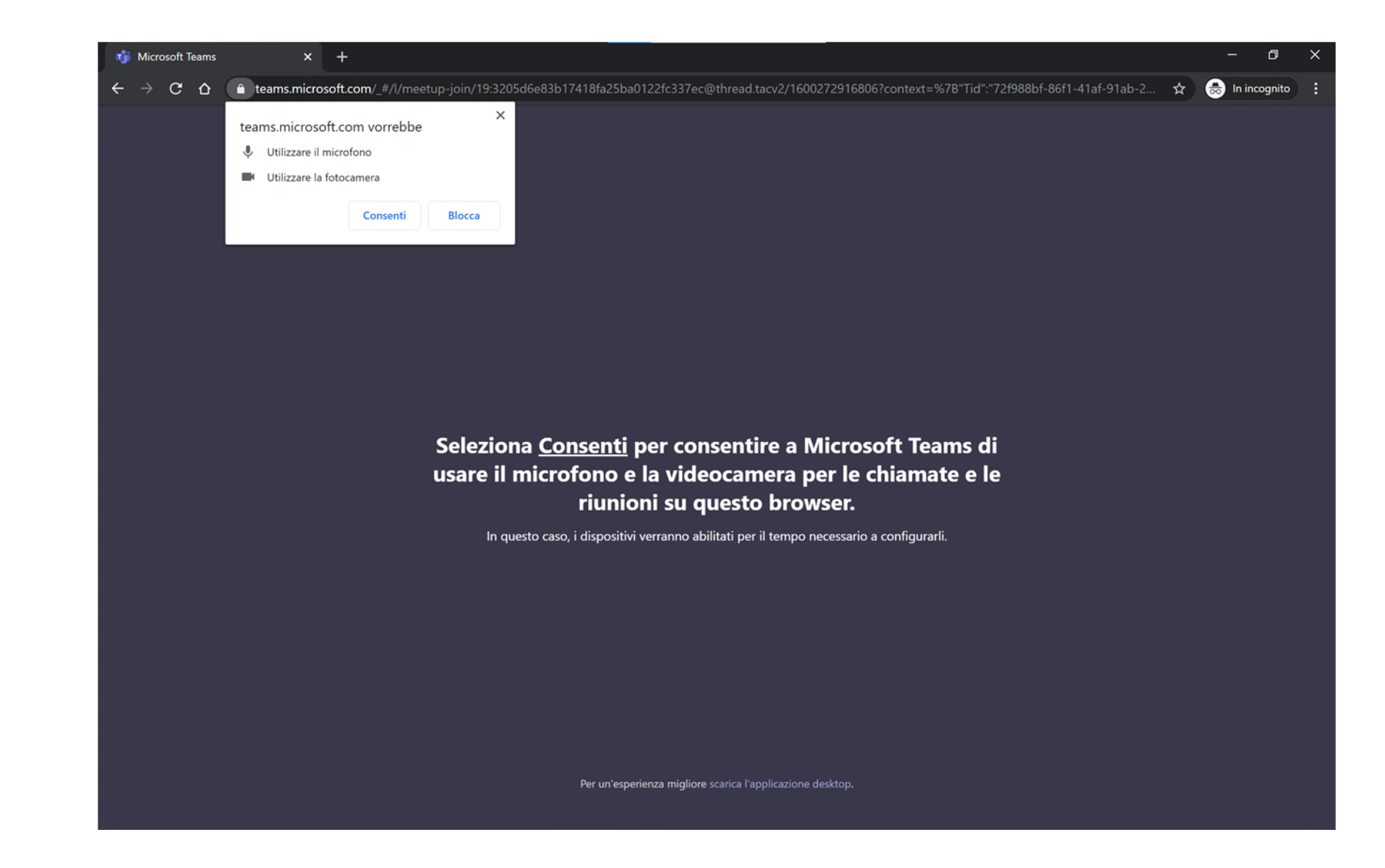

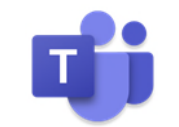

UniCredit Group - Internal Use Only

- 5. Si aprirà una pagina in cui dovrai inserire il tuo nome e dove puoi decidere di disabilitare webcam e microfono: lasciare webam e microfono attivo per moderatore, relatore, Regional Manager, Staekhoder. Il consiglio è di mettere invece in mute il microfono per tutti gli altri che accedono al meeting.
- 5. Dopo aver inserito nome e impostato webcam e microfono, clicca su «Partecipa ora»

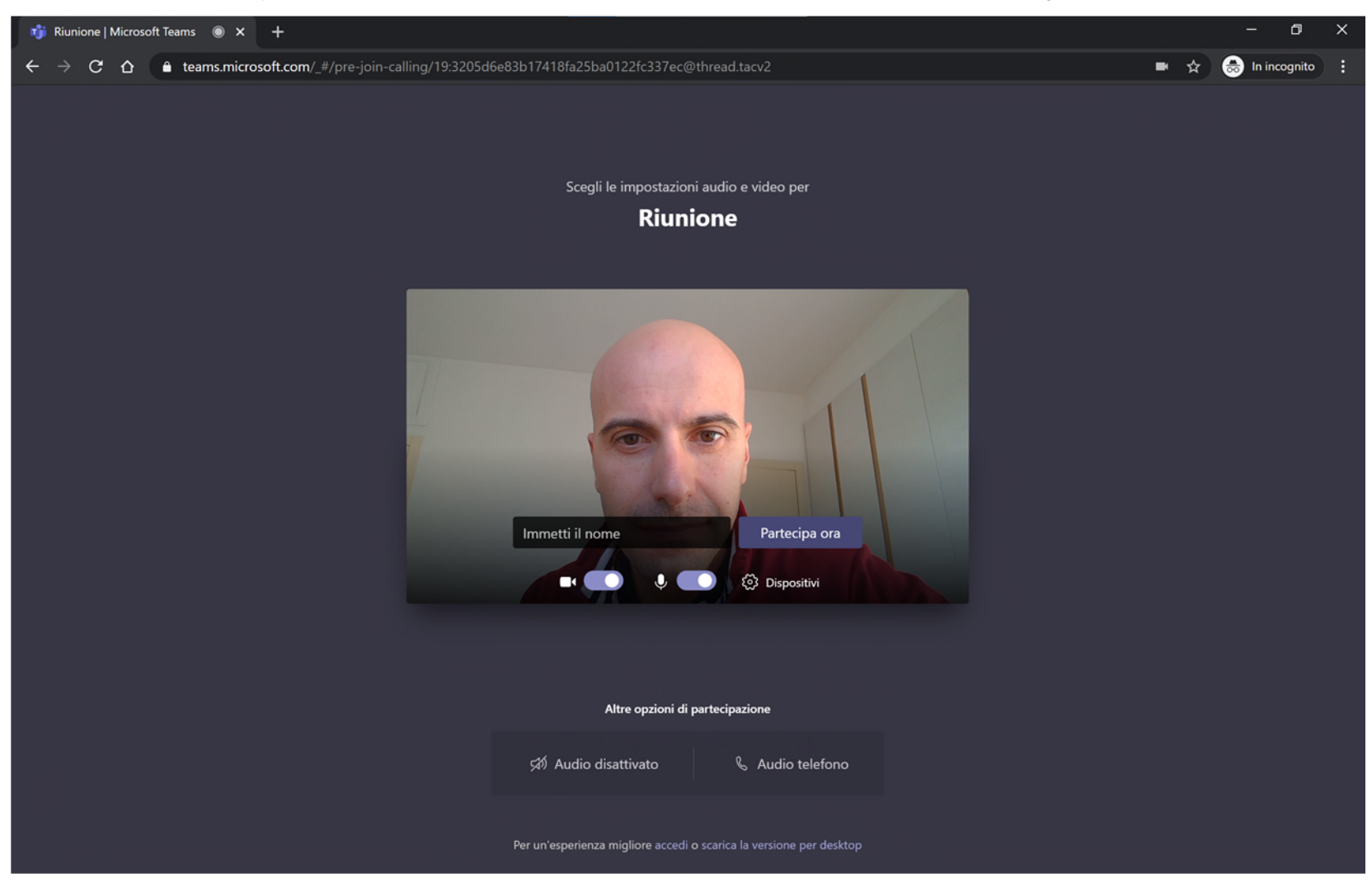

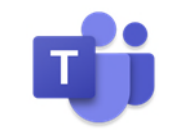

UniCredit Group - Internal Use Only

7. A questo punto sarai entrato nel meeting. Vedi nella prossima slide alcune istruzioni sulle funzioni disponibili.

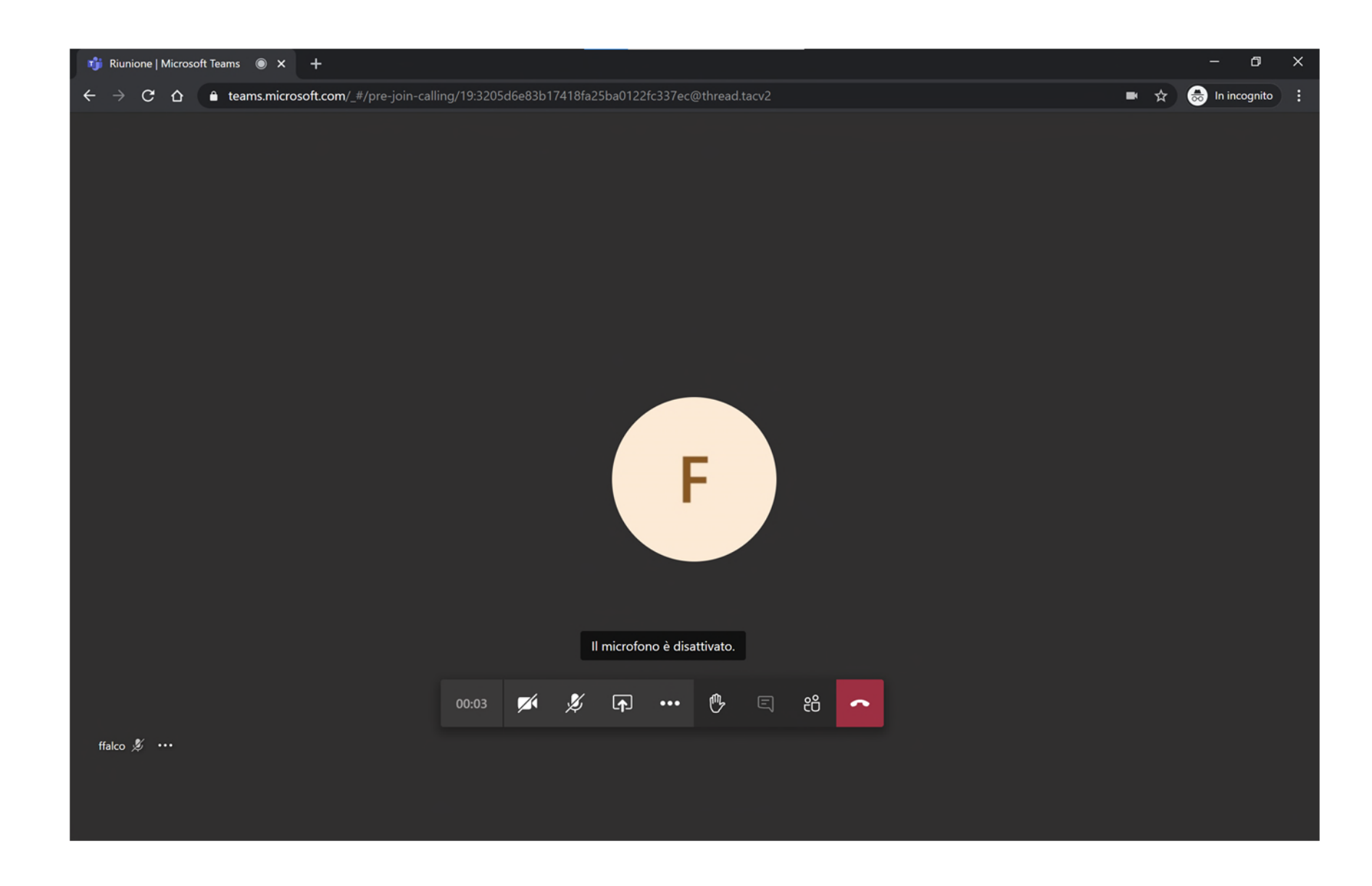

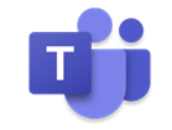

## Gestisci la riunione online via Teams

Durante una riunione online via Teams puoi gestire queste funzioni dalla barra di comando (vedi le lettere riportate sull'immagine qui a destra):

- a. Attivare/disattivare il video
- b. Attivare/disattivare il microfono
- c. Condividere il tuo schermo o specifiche finestre consigliamo di condividere solo il documento da utilizzare per la sessione e non intero desktop
- a. Attivare altre opzioni
- b. Aprire/chiudere la finestra della chat (in questo caso sarà disattivata)
- c. Aprire/chiudere la finestra dei partecipanti
- d. Uscire dal meeting online

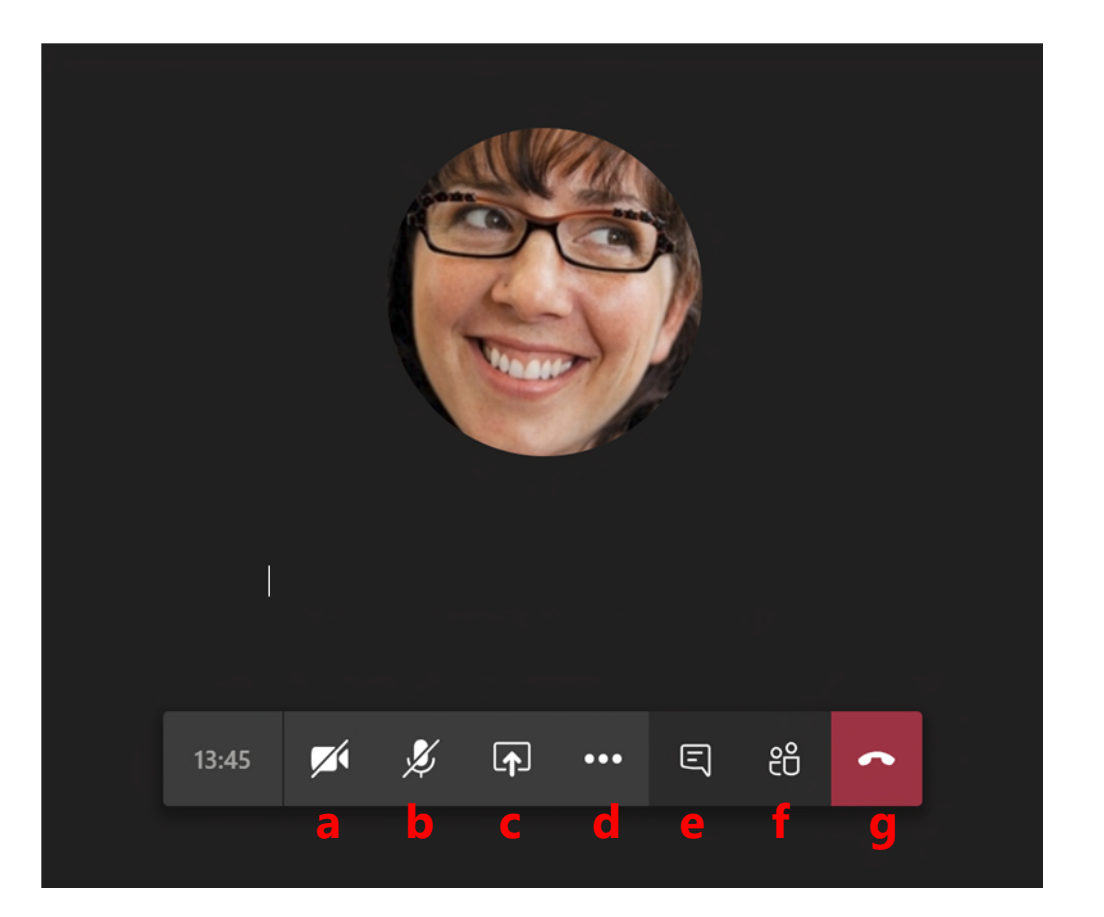

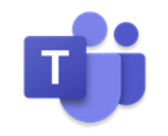